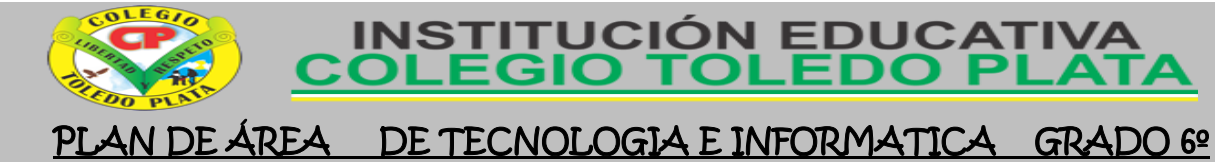

#### **CLASE 25**

- **TEMAS:** 
	- **EL ACCESORIO DE WORDPAD**
	- **WORDPAD CAMINO A MICROSOFT**

#### **OBJETIVOS:**

- Reconocer a WordPad como un procesador de textos, que viene incluido en las versiones de Windows
- Aplicar cada uno de los elementos que vienen incluidos en la Barra Formato del programa de Wordpad
- $\blacksquare$

# **TEORÍA BÁSICA**

## EL ACCESORIO DE WORDPAD

WordPad es un [procesador de textos](http://es.wikipedia.org/wiki/Procesador_de_textos) básico que se incluye con casi todas las versiones de Microsoft Windows desde [Windows 95](http://es.wikipedia.org/wiki/Windows_95) en adelante. Es más avanzado que el [Bloc de notas](http://es.wikipedia.org/wiki/Bloc_de_notas) pero más sencillo que el procesador de textos de Microsoft Works y [Microsoft Word.](http://es.wikipedia.org/wiki/Microsoft_Word) Reemplazó a Windows Write.

Permite darle formato a un texto, soportando el formato [RTF.](http://es.wikipedia.org/wiki/RTF) En viejas versiones también grababa en formato para documentos Word 6.0. También soporta otros formatos como [Unicode,](http://es.wikipedia.org/wiki/Unicode) formato de texto [MS-DOS,](http://es.wikipedia.org/wiki/MS-DOS) etc. Soportaba el formato WRI (sólo lectura) producido por Write, pero fue eliminado. Aunque no funcione como lo es WS word, porque no posee herramientas sofisticadas, si sirve para hacer lo más esencial.

El actual WordPad no tiene manejo de tablas, ni corrección de errores ortográficos, pero si posee reconocimiento de voz y TSF. También permite abrir documentos de Word (a veces con problemas en sus formatos) pero no permite guardarlos. En el [Windows Vista,](http://es.wikipedia.org/wiki/Windows_Vista) WordPad ya no admite la posibilidad de leer archivos en formato Word debido a los problemas de formatos y al rendimiento incorrecto.

WordPad para Windows XP añadió edición de textos multilingües. Puede abrir archivos de Microsoft Word (versiones 6.0-2003), aunque a veces con formato incorrecto. Pero a diferencia de las versiones anteriores de WordPad, no puede guardar archivos en formato .doc (sólo txt o RTF). Windows XP Service Pack 2 había desactivado el soporte para abrir archivos .WRI por motivos de seguridad.

Windows XP Tablet PC Edition SP2 y Windows Vista incluyen el reconocimiento de voz, y por lo tanto es posible dictado en WordPad. En estos y más tarde sistemas operativos, el control de RichEdit y como resultado, WordPad, apoyo extensibles servicios de terceros (por ejemplo, comprobación de la gramática y ortografía) creados con el marco de servicios de texto (TSF).

En [Windows Vista,](http://es.wikipedia.org/wiki/Windows_Vista) soporte para leer archivos DOC de Word de Microsoft se quitó a causa de la representación incorrecta y formato de problemas, así como un boletín de seguridad que informó de una vulnerabilidad de seguridad en la apertura de archivos de Word en WordPad. para ver más antiguos (97-2003), así como la más recientes documentos (Office Open XML), Microsoft recomienda Word Viewer, que está disponible gratuitamente. Soporte nativo Office Open XML y ODF está planificado para WordPad

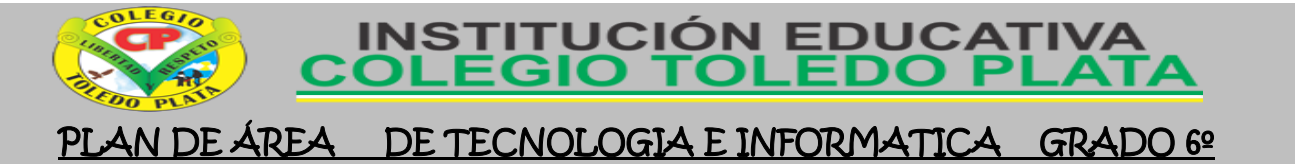

129

WordPad se introdujo en el Windows 95, reemplazando a Windows Write, que entró con todas las versiones anteriores de Windows (versión 3.1 y anterior). El código de fuente para WordPad también se distribuye como una aplicación de ejemplo de Microsoft Foundation Clases con MFC 3.2 y más tarde, poco antes del lanzamiento de Windows 95.

## LA VENTANA DE WORDPAD

### *Ventana de WordPad*

Para abrir WordPad, haga clic en el botón **INICIO** , haga clic en **TODOS LOS PROGRAMAS**, haga clic en **ACCESORIOS** y, a continuación, haga clic en **WORDPAD**.

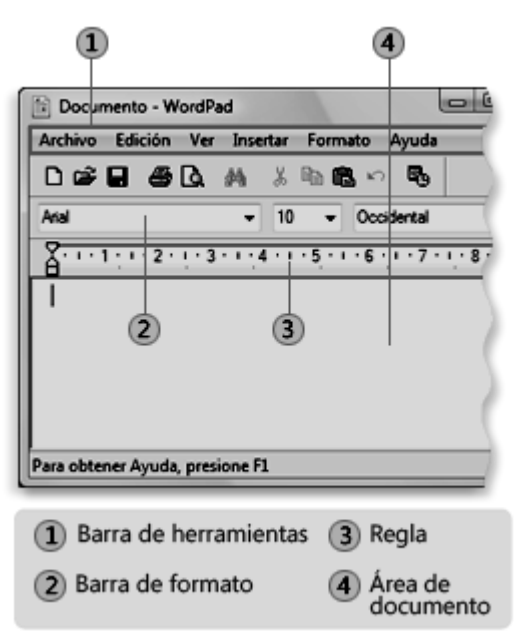

### *LA VENTANA DE WORDPAD SE DIVIDE EN CUATRO PARTES PRINCIPALES:*

Barra de herramientas: La barra de herramientas contiene botones para realizar operaciones básicas, como guardar e imprimir. Para conocer la función que realiza cada uno de los botones, coloque el puntero del mouse sobre el botón. Aparece un cuadro emergente que muestra la función del botón.

Barra de formato: Los botones de la barra de formato se pueden utilizar para dar formato al texto del documento. Por ejemplo, puede seleccionar la fuente, el color y la alineación del texto.

Regla: Utilice la regla para comprobar el diseño y la colocación del texto en el documento.

Área del documento: Aquí es donde puede escribir el documento, realizar cambios en el texto y aplicar el formato.

### LA BARRA FORMATO O CINTA DE OPCIONES

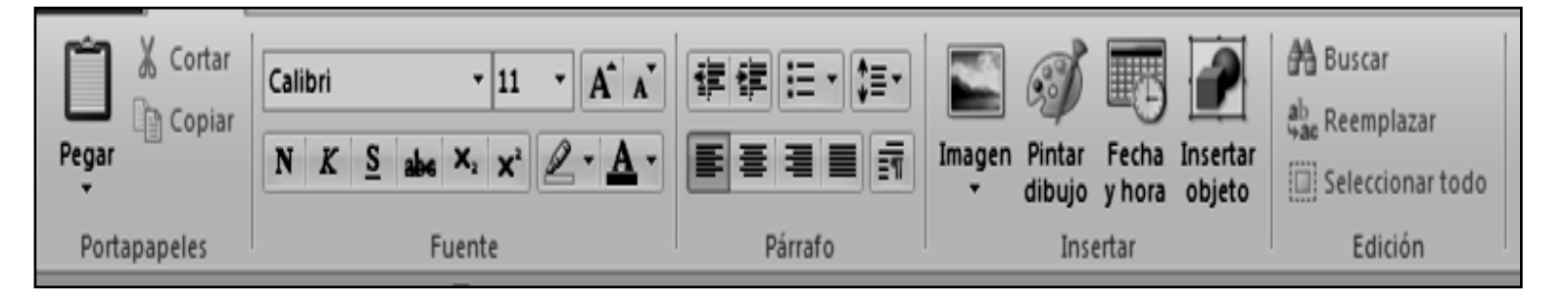

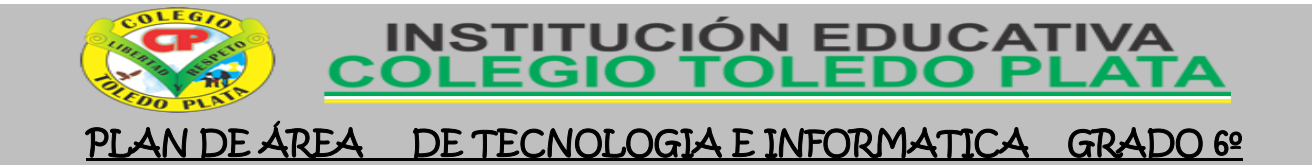

### **BOTONES UTILIZADOS CONSTANTEMENTE**

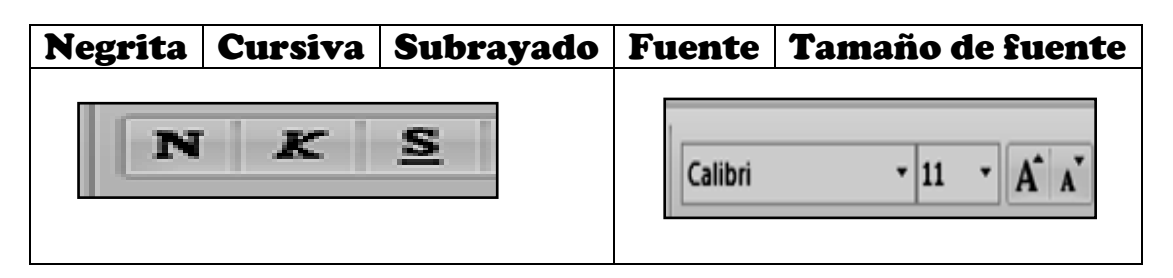

# TALLER TEÓRICO

Y en base a la teoría anterior contestaremos el siguiente cuestionario

1. Defina que es el programa o Accesorio de WordPad

2. Desde que versión de Windows aparece el Accesorio de WordPad

- 3. Diga 2 actividades que WordPad, no deja hacer
- 4. En Windows vista, se incluye el proceso de reconocimiento de voz, gracias a esto que se puede hacer en WordPad

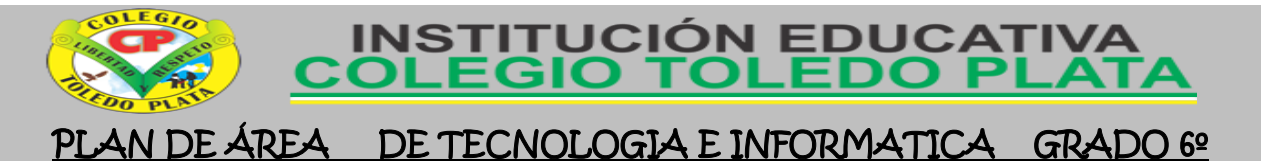

5. Diga los 4 pasos básicos que se utilizan para ingresar al programa de WordPad

 $\_$  , and the set of the set of the set of the set of the set of the set of the set of the set of the set of the set of the set of the set of the set of the set of the set of the set of the set of the set of the set of th  $\_$  , and the set of the set of the set of the set of the set of the set of the set of the set of the set of the set of the set of the set of the set of the set of the set of the set of the set of the set of the set of th  $\_$  , and the set of the set of the set of the set of the set of the set of the set of the set of the set of the set of the set of the set of the set of the set of the set of the set of the set of the set of the set of th  $\_$  , and the set of the set of the set of the set of the set of the set of the set of the set of the set of the set of the set of the set of the set of the set of the set of the set of the set of the set of the set of th  $\_$  , and the set of the set of the set of the set of the set of the set of the set of the set of the set of the set of the set of the set of the set of the set of the set of the set of the set of the set of the set of th

131

6. Diga el nombre de las 4 partes que conforman la ventana de WordPad

 $\_$  , and the set of the set of the set of the set of the set of the set of the set of the set of the set of the set of the set of the set of the set of the set of the set of the set of the set of the set of the set of th  $\_$  , and the set of the set of the set of the set of the set of the set of the set of the set of the set of the set of the set of the set of the set of the set of the set of the set of the set of the set of the set of th  $\_$  , and the set of the set of the set of the set of the set of the set of the set of the set of the set of the set of the set of the set of the set of the set of the set of the set of the set of the set of the set of th  $\_$  , and the set of the set of the set of the set of the set of the set of the set of the set of the set of the set of the set of the set of the set of the set of the set of the set of the set of the set of the set of th

7. Dibuje la barra de Formato o Cinta de opciones que nos presenta el programa de WordPad

8. Diga el nombre a los siguientes botones de trabajo constante en WorPad

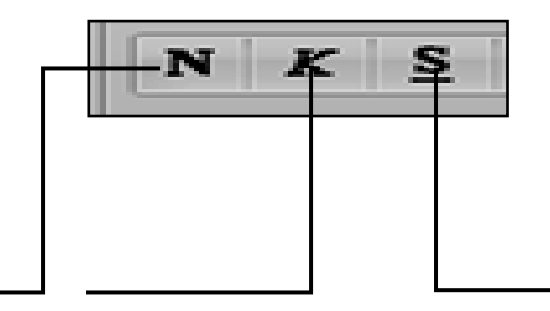

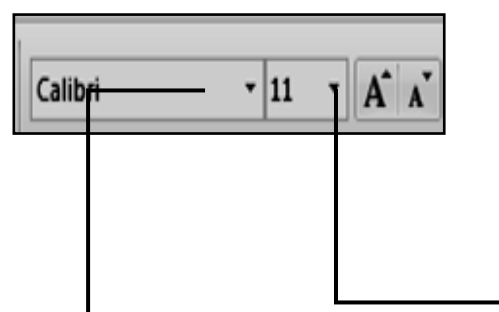

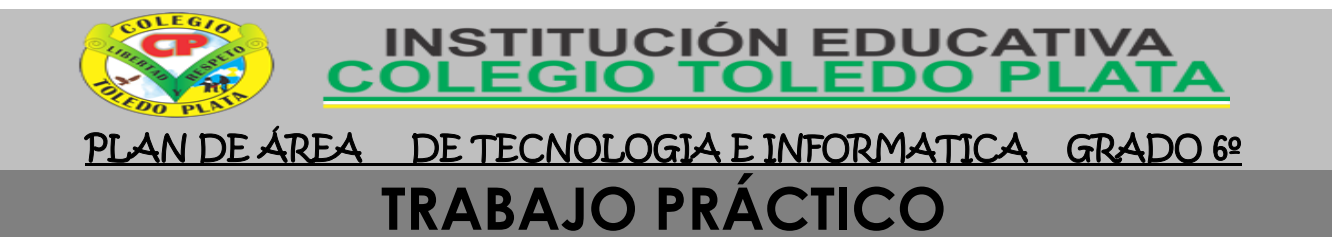

# TRABAJO UNO

- 1. Muy bien ahora para realizar el siguiente ejercicio, debemos ingresar al programa de **WORDPAD** por medio de las teclas o con el Mouse, recuerda que los pasos para poder entrar son clic en **INICIO**, colocarás el Mouse en **TODOS LOS PROGRAMAS**, ahora en **ACCESORIOS** y finalmente clic en **WORDPAD**; notando que de inmediato se abre una ventana, tal y como se muestra en el ejemplo que tenemos al frente
- 2. Cuando este allí daremos clic en los botoncitos llamados **NEGRITA, CURSIVA Y SUBRAYADO**, en caso de no verlos, mira la flecha:

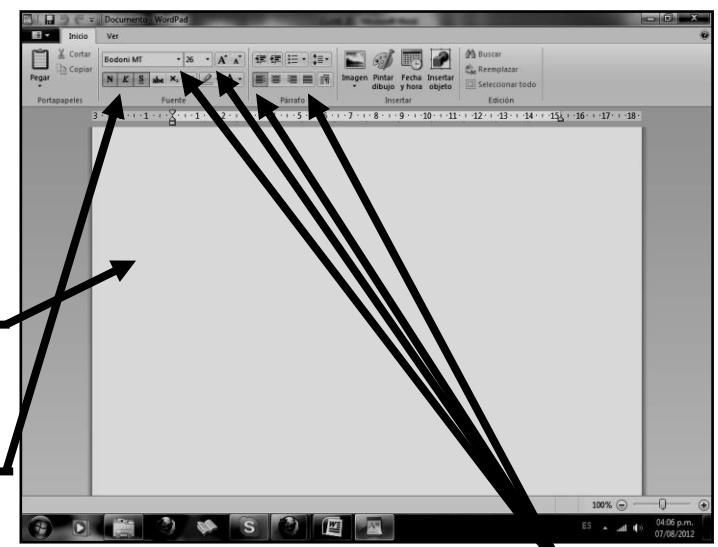

- 3. Ahora buscaremos el tipo de letra, llamado **BODONI MT**, tamaño de letra **26,** color de la letra **NARANJA y JUSTIFICAR**, en caso de no verlos, mira la la flecha:
- 4. Y una vez hemos realizados los cambios indicados, deberemos entonces digitar el siguiente texto, quedando tal y como se muestra en el ejemplo: 7

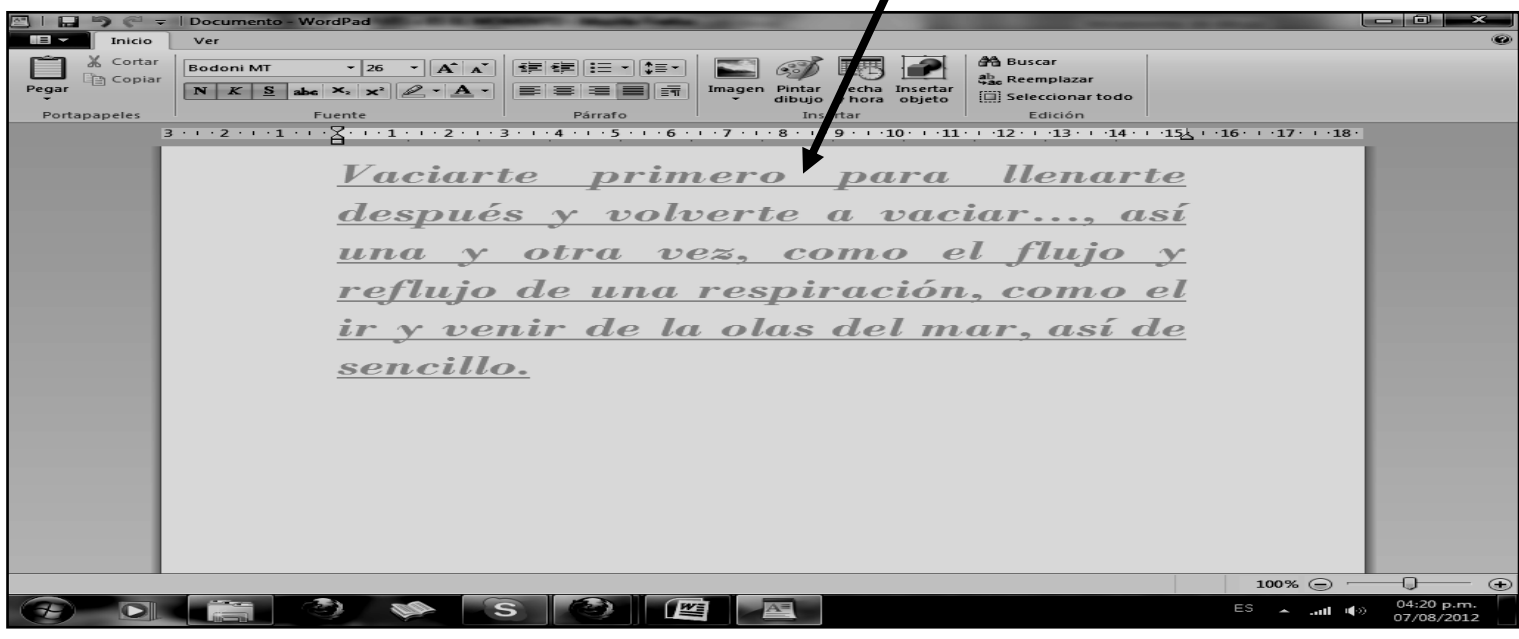

- 5. Cuando termine guarde este archivo con los siguientes pasos:
	- a) Darás clic en el menú **ARCHIVO**
	- b) Ahora clic en **GUARDAR COMO**
	- c) Marcar el archivo con tu nombre y
	- la palabra **SEXTO 18** d) Ahora daremos clic donde dice
	- escritorio, en caso de no verlo, mira la flecha: -
	- e) Luego darás clic donde **GUARDAR**
	- f) Para terminar cerraremos el archivo por la X

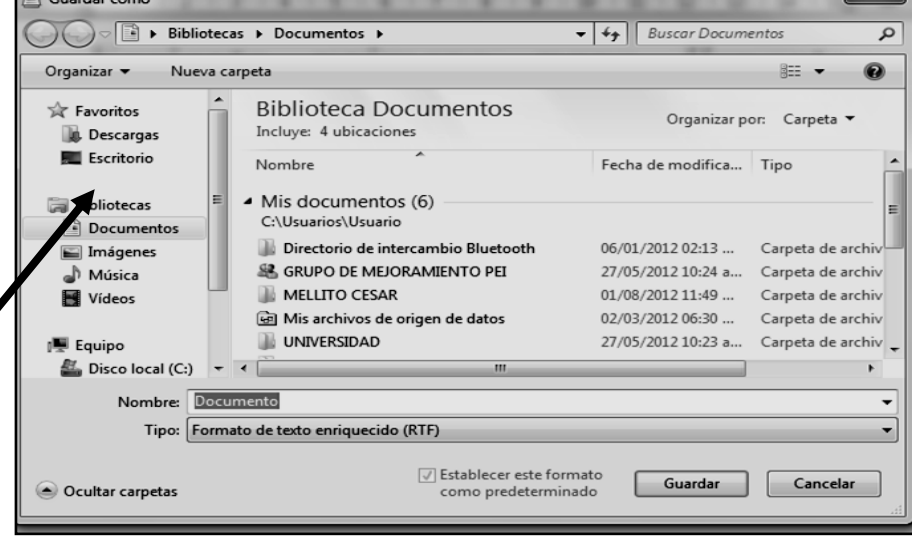

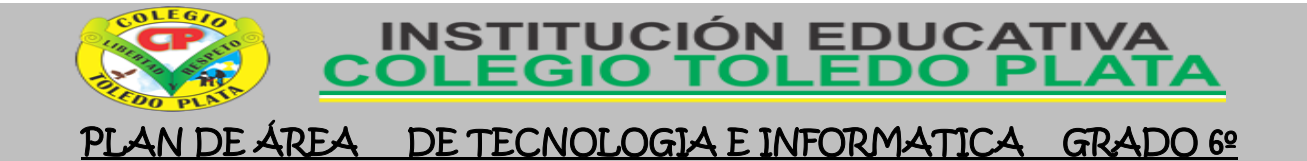

## **TRABAJO PRÁCTICO**

## TRABAJO DOS

- 6. Muy bien ahora para realizar el siguiente ejercicio, debemos ingresar al programa de **WORDPAD** por medio de las teclas o con el Mouse, recuerda que los pasos para poder entrar son clic en **INICIO**, colocarás el Mouse en **TODOS LOS PROGRAMAS**, ahora en **ACCESORIOS** y finalmente clic en **WORDPAD**; notando que de inmediato se abre una ventana, tal y como se muestra en el ejemplo que tenemos al frente
- 7. Cuando este allí daremos clic en los botoncitos llamados **NEGRITA, CURSIVA Y SUBRAYADO**, en caso de no verlos, mira la flecha:

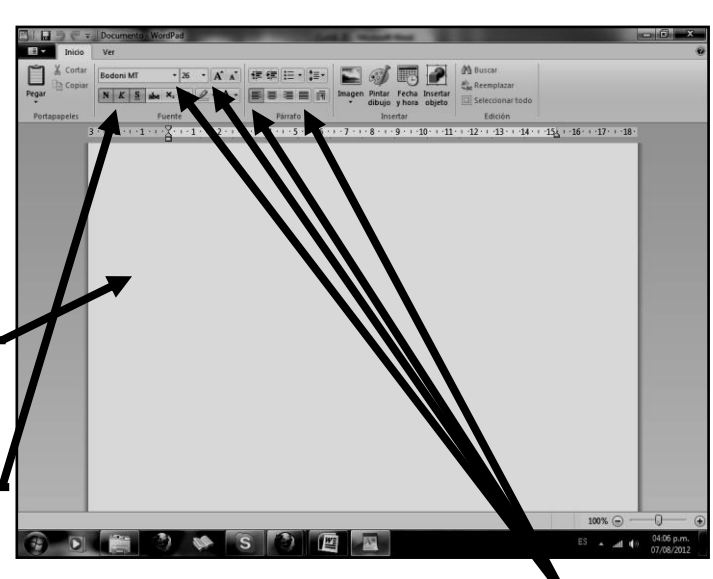

- 8. Ahora buscaremos el tipo de letra, llamado **COOPER BLACK**, tamaño de letra **22,** color de la letra **VERDE y JUSTIFICAR**, en caso de no verlos, mira la la flecha:
- 9. Y una vez hemos realizados los cambios indicados, deberemos entonces digitar el siguiente texto, quedando tal y como se muestra en el ejemplo: 7

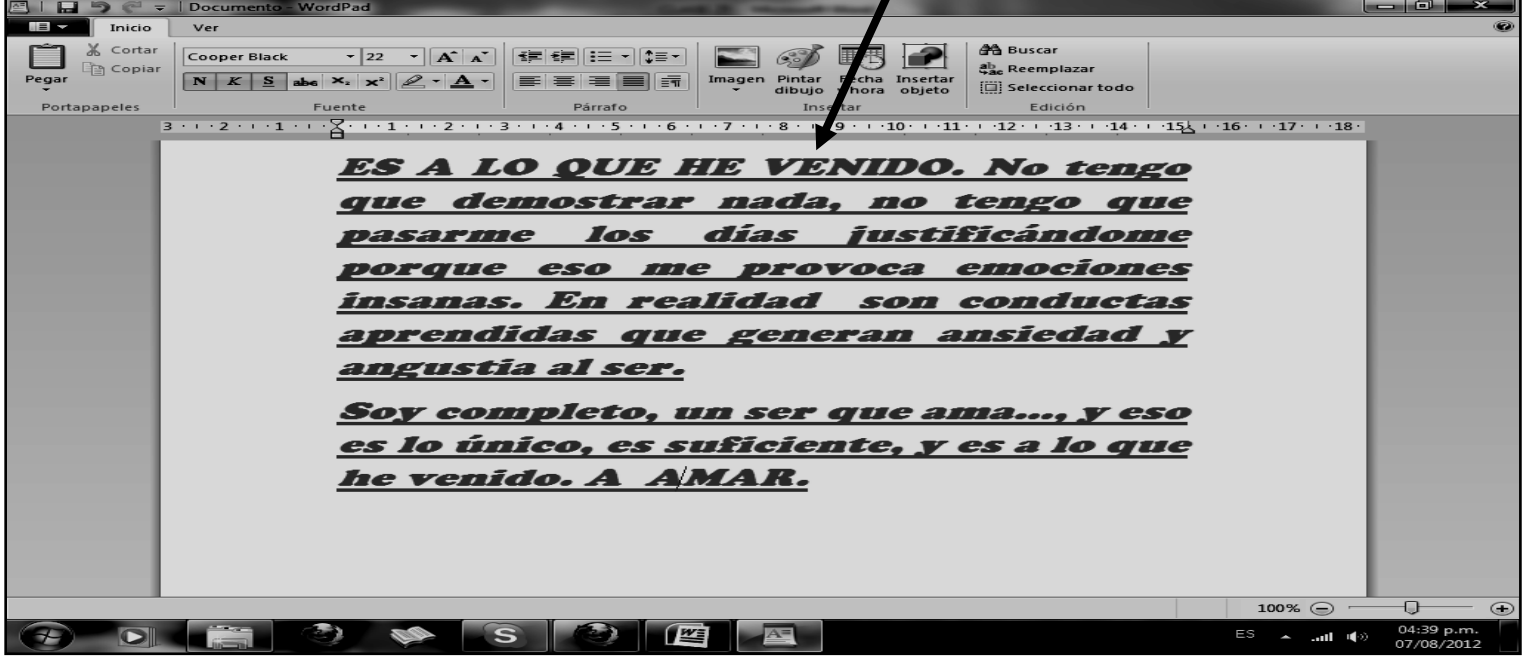

- 10. Cuando termine guarde este archivo con los siguientes pasos:
	- a) Darás clic en el menú **ARCHIVO**
	- b) Ahora clic en **GUARDAR COMO**
	- c) Marcar el archivo con tu nombre y la palabra **SEXTO 19**
	- d) Ahora daremos clic donde dice escritorio, en caso de no verlo, mira la flecha: -
	- e) Luego darás clic donde **GUARDAR**
	- f) Para terminar cerraremos el archivo por la X

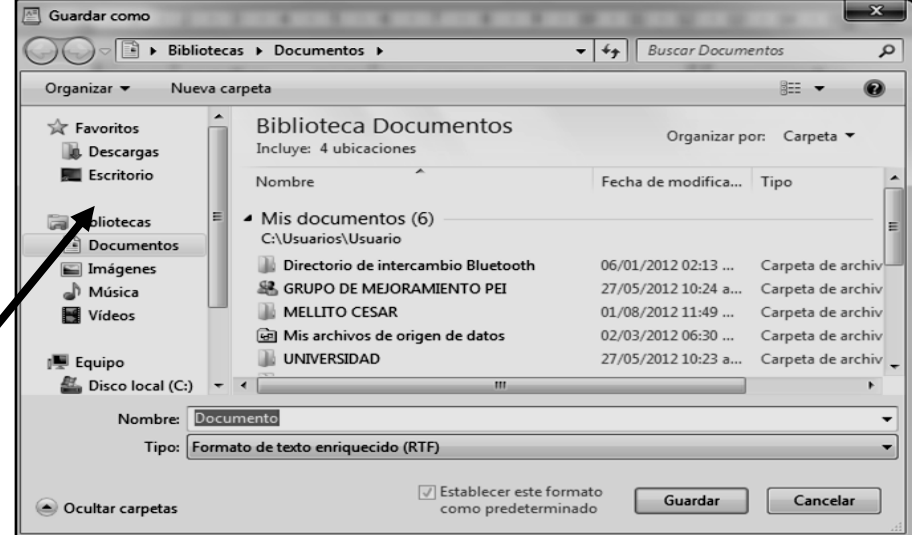